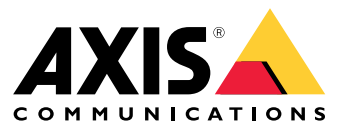

Manual del usuario

# Índice

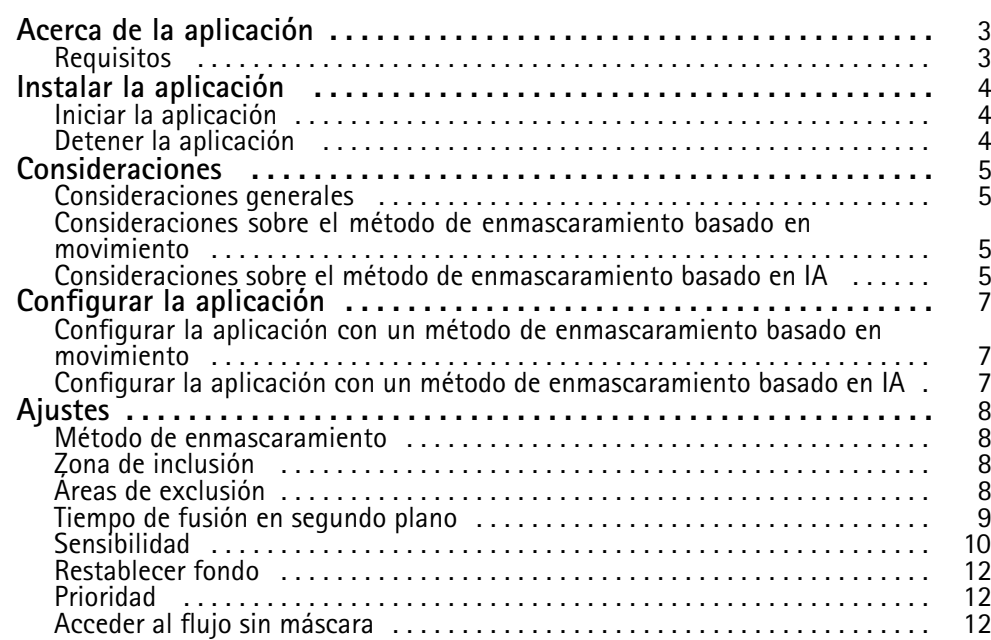

### <span id="page-2-0"></span>Acerca de la aplicación

### Acerca de la aplicación

AXIS Live Privacy Shield supervisa remotamente las actividades al tiempo que protege la privacidad. Admite dos métodos diferentes para el enmascaramiento de privacidad dinámico en tiempo real.

Todas las cámaras compatibles pueden utilizar el método de enmascaramiento basado en movimiento para enmascarar todos los objetos en movimiento en comparación con la escena de fondo. Este método de enmascaramiento admite requisitos de privacidad estrictos y es adecuada para escenas interiores con una iluminación estable y adecuada.

Las cámaras DLPU compatibles también pueden usar el método de enmascaramiento de reconocimiento de personas con IA para cubrir personas <sup>o</sup> caras. El método de enmascaramiento se puede invertir para enmascarar el fondo. El método de enmascaramiento basado en IA está indicado para escenas de interior <sup>o</sup> exterior con cualquier condición de iluminación.

### **Requisitos**

La aplicación puede instalarse en dispositivos de vídeo de red de Axis compatibles con la plataforma de aplicaciones para cámaras AXIS. Encontrará una lista completa de versiones de firmware <sup>y</sup> dispositivos compatibles en *[axis.com/applications](https://www.axis.com/applications)*

Los navegadores recomendados son:

- Chrome<sup>TM</sup>
- •Firefox®

### <span id="page-3-0"></span>Instalar la aplicación

## Instalar la aplicación

#### Nota

Para instalar las aplicaciones en el producto, debe tener derechos de administrador.

- 1. Para descargar la aplicación, vaya <sup>a</sup> *<https://www.axis.com/products/analytics-and-other-applications>*.
- 2. Inicie sesión en la página web de la cámara.
- 3. Vaya <sup>a</sup> **Settings <sup>&</sup>gt; Apps (Ajustes <sup>&</sup>gt; Aplicaciones)** <sup>y</sup> haga clic en **Add (Agregar)**.
- 4. Cargue el archivo de la aplicación en la cámara.

#### **Iniciar la aplicación**

- 1. Inicie sesión en la página web de la cámara <sup>y</sup> vaya <sup>a</sup> **Settings <sup>&</sup>gt; Apps (Ajustes <sup>&</sup>gt; Aplicaciones)**.
- 2. Seleccione la aplicación.
- 3. Active la aplicación mediante el botón de activación.

#### Nota

Para el método de enmascaramiento basado en movimiento: Para proteger la privacidad, asegúrese de que no haya nadie en la escena.

#### **Detener la aplicación**

- 1. Inicie sesión en la página web de la cámara <sup>y</sup> vaya <sup>a</sup> **Settings <sup>&</sup>gt; Apps (Ajustes <sup>&</sup>gt; Aplicaciones)**.
- 2. Seleccione la aplicación.
- 3. Desactive la aplicación mediante el botón de activación.

#### <span id="page-4-0"></span>Consideraciones

### Consideraciones

Antes de configurar la aplicación, asegúrese de que la escena cumple los criterios especificados en esta sección.

#### **Consideraciones generales**

Al utilizar el método de enmascaramiento basado en movimiento y el método de enmascaramiento basado en IA, se deben tener en cuenta los siguientes factores.

Se recomienda que la imagen esté nivelada con la línea del horizonte.

Los objetos deben destacar sobre el fondo. Por ejemplo, una persona vestida de blanco durante una nevada <sup>o</sup> una persona vestida de negro sobre un suelo oscuro podrían no ser detectadas.

La distorsión de barril es un efecto del objetivo en el que las líneas rectas se muestran más dobladas hacia los bordes del fotograma. Si su cámara admite la corrección de la distorsión de barril, asegúrese de encenderla mediante los ajustes de la cámara.

#### **Consideraciones sobre el método de enmascaramiento basado en movimiento**

El método de enmascaramiento basado en movimiento debe utilizarse preferiblemente en interiores, donde haya una fuente de luz constante. No resulta ideal en exteriores, donde son comunes las superficies reflectantes, las sombras diurnas <sup>o</sup> los objetos con balanceo.

#### **Consideraciones sobre el método de enmascaramiento basado en IA**

En las partes de una escena donde la densidad de píxel sea inferior <sup>a</sup> <sup>100</sup> píxeles/metro, existe la posibilidad de que una persona no esté completamente enmascarada. Utilice la herramienta en línea gratuita, AXIS Site Designer en *<https://sitedesigner.axis.com/>* para calcular la densidad de píxel de la escena. Determine la ubicación óptima de la cámara para conseguir una cobertura de enmascaramiento adecuada.

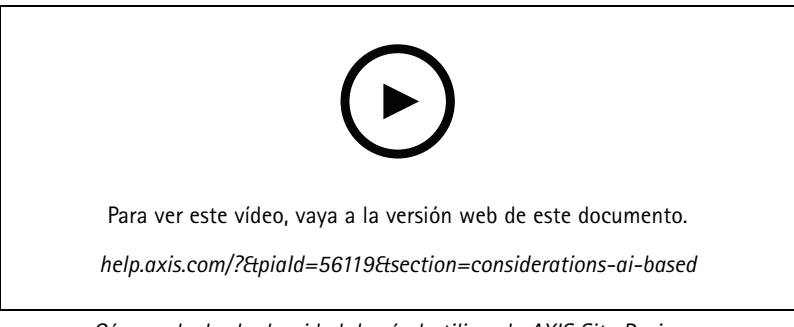

*Cómo calcular la densidad de píxel utilizando AXIS Site Designer*

Asegúrese de que los seres humanos no resulten oscurecidos (por ejemplo por hojas <sup>o</sup> vallas).

### Consideraciones

Los seres humanos tienen que desplazarse en una posición principalmente vertical.

Una persona debe estar lo suficientemente cerca de la cámara para que la aplicación distinga con precisión su forma humana.

Evite las superficies reflectantes en la escena. El método de enmascaramiento basado en IA puede fallar en el enmascaramiento de reflejos.

### <span id="page-6-0"></span>Configurar la aplicación

## Configurar la aplicación

El primer paso para configurar la aplicación es seleccionar un método de enmascaramiento.

- 1. Asegúrese de que se cumplen las condiciones indicadas en *[Consideraciones](#page-4-0) generales en la página [5](#page-4-0)* .
- 2. Inicie sesión como administrador en la página web de la cámara <sup>y</sup> vaya <sup>a</sup> **Settings (Ajustes)** <sup>&</sup>gt; **Apps (Aplicaciones)** <sup>&</sup>gt; **AXIS Live Privacy Shield**.
- 3. Seleccione la aplicación <sup>y</sup> haga clic en **Open (Abrir)**.
- 4. Seleccione un **Método de enmascaramiento en la página** [8](#page-7-0).
- 5. Continúe con una de las siguientes acciones:
	- *Configurar la aplicación con un método de enmascaramiento basado en movimiento en la página <sup>7</sup>*
	- *Configurar la aplicación con un método de enmascaramiento basado en IA en la página <sup>7</sup>*

#### Nota

Solo las cámaras que disponen DLPU (unidad de procesamiento de aprendizaje profundo) admiten el enmascaramiento basado en IA. Para conocer la lista de cámaras compatibles, consulte *[axis.com](http://www.axis.com/)*.

#### **Configurar la aplicación con un método de enmascaramiento basado en movimiento**

- 1. Asegúrese de que se cumplen las condiciones indicadas en *Consideraciones sobre el método de [enmascaramiento](#page-4-0) basado en [movimiento](#page-4-0) en la página [5](#page-4-0)* .
- 2. Desactive **Wide Dynamic Range** (WDR) desde la configuración de la cámara para un comportamiento óptimo de la aplicación.
- 3. Configure Zona de [inclusión](#page-7-0) en la página [8](#page-7-0) y Áreas de exclusión en la página 8 para definir las partes de la escena donde deban enmascararse objetos en movimiento.
- 4. Configure las máscaras ajustando *[Sensibilidad](#page-9-0) en la página [10](#page-9-0)*, *Tiempo de fusión en segundo [segundoplano](#page-8-0) en la página [9](#page-8-0) y Prioridad en la página [12](#page-11-0).*
- 5. Seleccione la apariencia de la máscara. Elija entre mosaico, color y transparente.

#### Nota

No configure la aplicación mientras haya en la escena objetos en movimiento que requieran privacidad continua. Al cambiar entre ajustes, existe el riesgo de que estos objetos resulten visibles durante un breve periodo de tiempo.

#### **Configurar la aplicación con un método de enmascaramiento basado en IA**

- 1. Asegúrese de que se cumplen las condiciones indicadas en *Consideraciones sobre el método de [enmascaramiento](#page-4-0) basado en IA en la [página](#page-4-0) [5](#page-4-0)* .
- 2. Seleccione si desea enmascarar personas <sup>o</sup> caras.
- 3. Puede mantener el enmascaramiento como se ha seleccionado anteriormente o invertirlo.
- 4. Configure Zona de inclusión en la [página](#page-7-0) [8](#page-7-0) y Áreas de exclusión en la página 8 para definir las partes de la escena que se deben enmascarar.
- 5. Establezca el **Sensibilidad en la página [10](#page-9-0)** de la máscara.
- 6. Seleccione la apariencia de la máscara. Elija entre mosaico y color.

#### <span id="page-7-0"></span>Ajustes

#### Ajustes

#### **Método de enmascaramiento**

Seleccione un **Masking method (Método de enmascaramiento)**. Puede seleccionar el método de enmascaramiento **Motion-based (Basado en movimiento)** <sup>o</sup> **AI-based (Basado en IA)**.

El método de enmascaramiento basado en movimiento enmascara todos los cambios de píxel (p. ej., objetos en movimiento) en comparación con una escena de fondo. Está diseñada para su uso en interiores con una iluminación buena y estable, y donde son fundamentales unos estrictos requisitos de privacidad.

El método de enmascaramiento basado en IA determina si aparece una forma humana en una escena y habilita el método de enmascaramiento de personas <sup>o</sup> de caras. La máscara también puede invertirse para que se muestren solo personas y caras y se oculte el fondo. Esto es adecuado para aplicaciones en interiores y exteriores donde se desea conservar el máximo nivel de detalle de una imagen y se puede aceptar que el enmascaramiento pueda ser imperfecto en ciertos casos.

En este vídeo se comparan los dos métodos. En la escena, con método de enmascaramiento basado en movimiento, se enmascaran tanto las oscilaciones como las personas, porque todos se mueven. En la escena, con método de enmascaramiento basado en IA, solo se enmascaran el niño en el columpio y la persona que lo empuja.

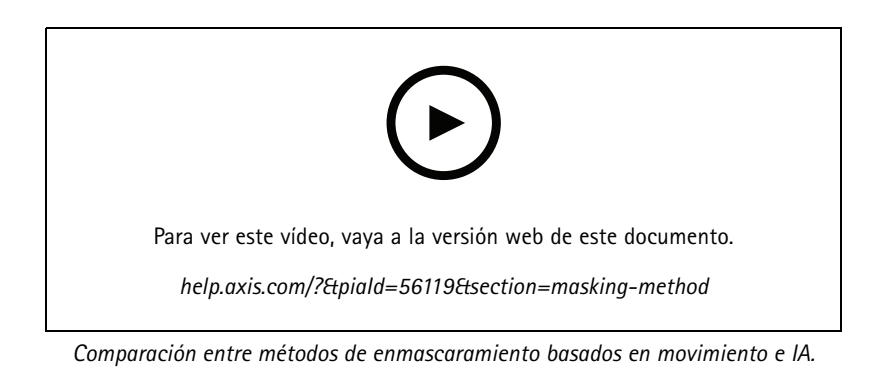

#### **Zona de inclusión**

La aplicación oculta todos los objetos relevantes en el área de inclusión.

El área de inclusión predeterminada es un rectángulo que cubre toda la imagen.

Utilice el ratón para cambiar la forma y el tamaño del área, de manera que abarque únicamente la parte de la imagen donde deban enmascararse objetos. El rectángulo predeterminado puede convertirse en un polígono de hasta 20 esquinas.

- Para agregar una nueva esquina, haga clic en el borde de la zona de inclusión. Arrastre la esquina hasta la posición deseada.
- Para mover una esquina, haga clic y arrastre la esquina hasta la nueva posición.
- Para eliminar una esquina, haga clic con el botón derecho en la esquina.
- • Para mover toda el área de inclusión, coloque el puntero del ratón dentro del área. Haga clic y arrastre el área <sup>a</sup> la nueva posición.

### **Áreas de exclusión**

La aplicación no oculta los objetos en un área de exclusión. Coloque el área de exclusión dentro de un área de inclusión. Utilice áreas de exclusión donde no desee enmascarar objetos.

#### <span id="page-8-0"></span>Ajustes

Utilice el ratón para desplazar, modificar la forma y cambiar el tamaño del área de manera que cubra la parte deseada de la imagen. El rectángulo predeterminado puede convertirse en un polígono de hasta 20 esquinas.

- Para agregar una nueva esquina, haga clic en el borde del área de exclusión. Arrastre la esquina hasta la posición deseada.
- •Para mover una esquina, haga clic y arrastre la esquina hasta la nueva posición.
- •Para eliminar una esquina, haga clic con el botón derecho en la esquina.
- •Para mover toda el área de inclusión, coloque el puntero dentro del área. Haga clic y arrastre el área <sup>a</sup> la nueva posición.

 $\langle \bullet \rangle$ 

- •Para agregar un área de exclusión, haga clic en
- •Para seleccionar un área de exclusión, haga clic en el área de exclusión <sup>o</sup> en
- Para eliminar un área de exclusión, haga clic en

#### **Tiempo de fusión en segundo plano**

Este ajuste solo es relevante cuando se utiliza un método de enmascaramiento basado en movimiento. El tiempo de fusión de fondo es el tiempo que un objeto debe permanecer estacionario para que se considere como parte de la imagen de fondo. Una vez que se le ha considerado parte de la imagen de fondo, el objeto pasa <sup>a</sup> estar sin máscara, aunque esté dentro de un área de inclusión.

T

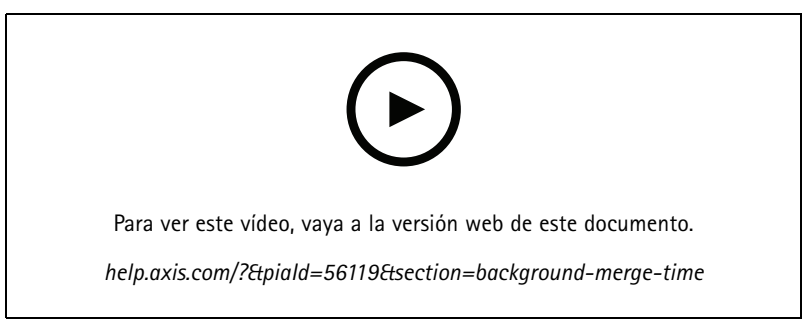

*Ejemplo de funcionamiento del tiempo de fusión de fondo.*

Tiempo de fusión de fondo largo:

Se trata de una sala de reuniones, en la que las personas suelen sentarse quietas durante un periodo de tiempo más prolongado y en la que suele producirse poco movimiento. Para evitar que las personas se consideren parte de la imagen de fondo (y no se las enmascare), se recomienda agregar más tiempo <sup>a</sup> la fusión de fondo.

### <span id="page-9-0"></span>Ajustes

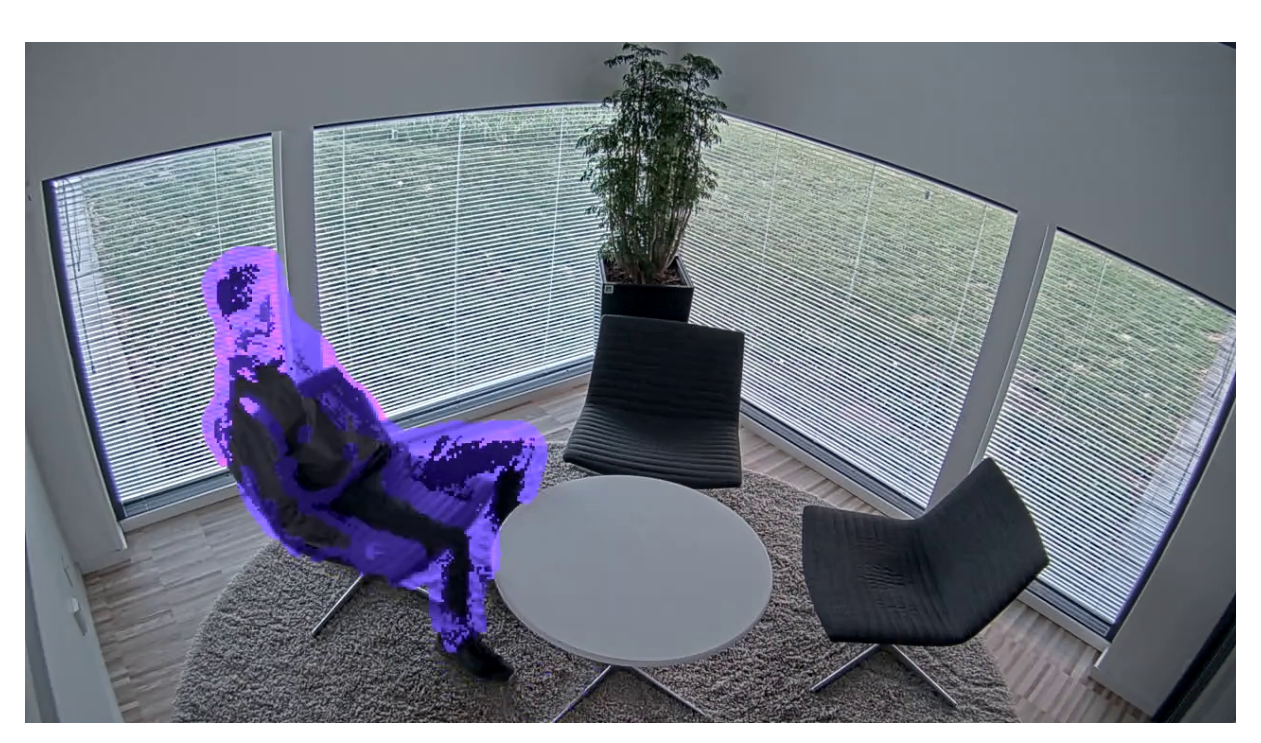

*Ejemplo de escena en la que se utiliza un tiempo de fusión de fondo más largo.*

Tiempo de fusión de fondo más corto:

Si un objeto (que forma parte originalmente de la imagen de fondo) se mueve de una posición <sup>a</sup> otra, la aplicación enmascarará ambos cambios. Los dos cambios de la imagen de fondo original son:

- El objeto se mueve de su posición original
- La nueva posición del objeto

Se trata de una fábrica en la que las personas y los objetos se mueven constantemente. Un objeto que, al principio, se consideraba parte de la imagen de fondo se mueve <sup>a</sup> otra parte de la escena. Si esto sucede en varios objetos de la escena y se produce un tiempo de fusión de fondo largo, la escena contendrá pronto muchas máscaras no deseadas (artefactos). Las máscaras no desaparecerán hasta que finalice el tiempo de fusión de fondo.

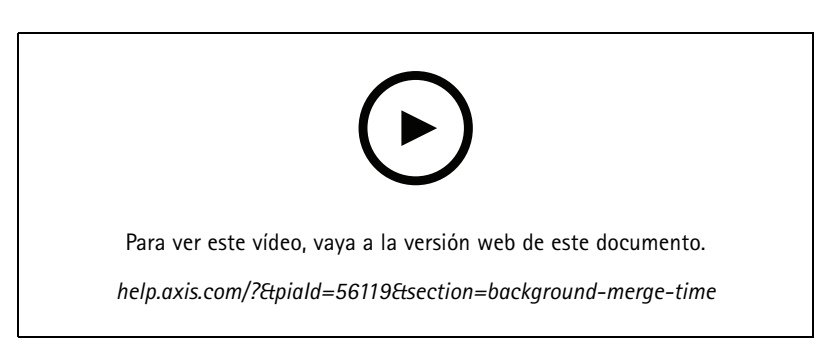

*Una escena en la que es aconsejable un tiempo corto de fusión de fondo para evitar los artefactos.*

## Ajustes

### **Sensibilidad**

Si se define una sensibilidad demasiado alta, se introducirán más artefactos en la escena. Si se establece en un valor demasiado bajo, podría significar que algunos de los píxeles que se deben cubrir se muestran con normalidad.

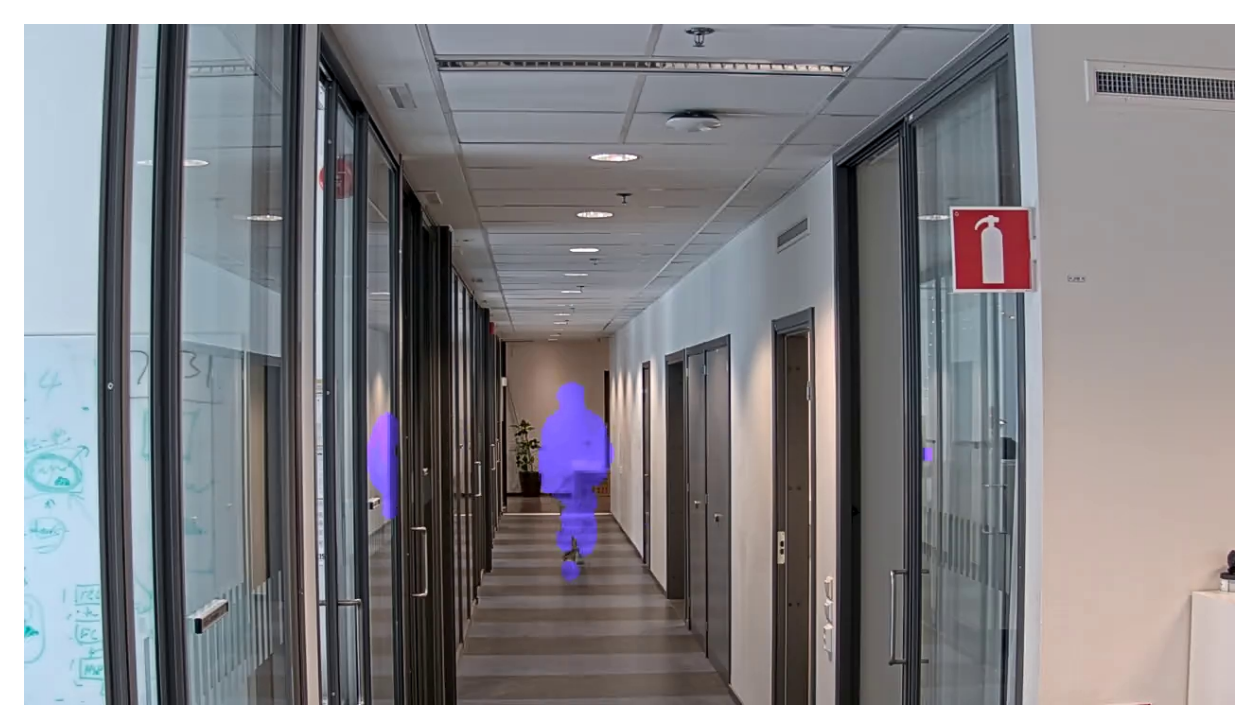

*Baja sensibilidad*

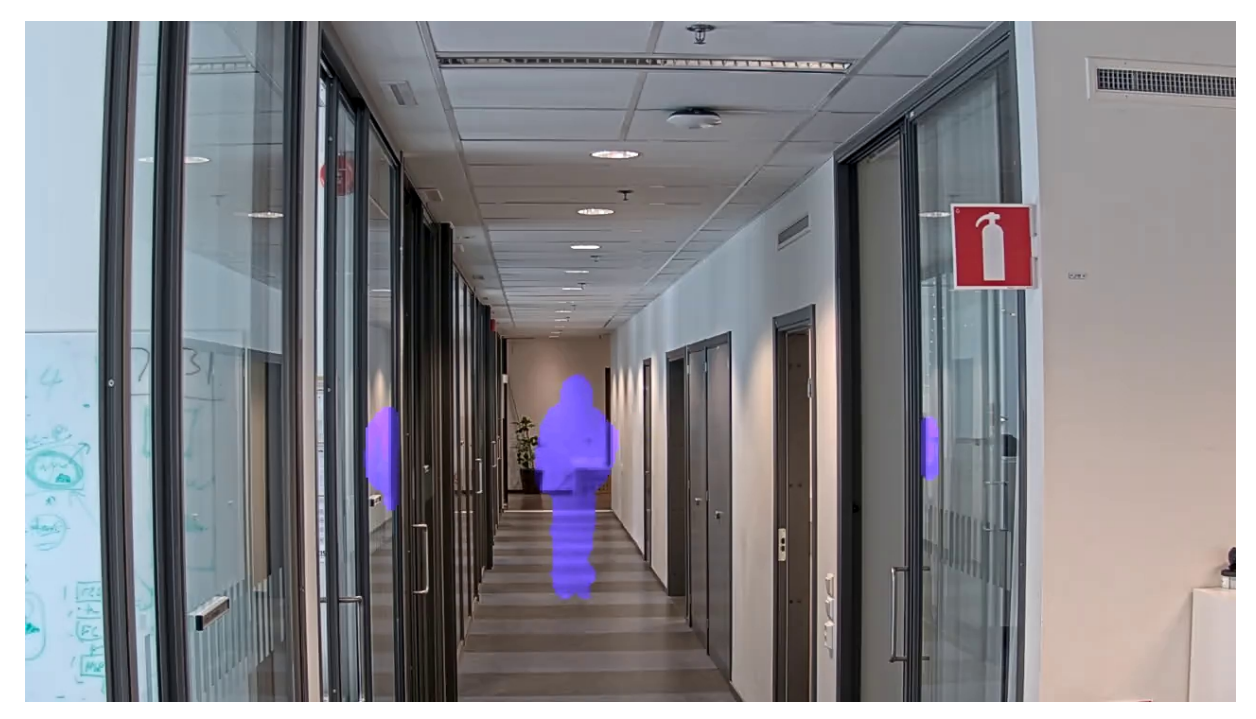

*Sensibilidad media*

### <span id="page-11-0"></span>Ajustes

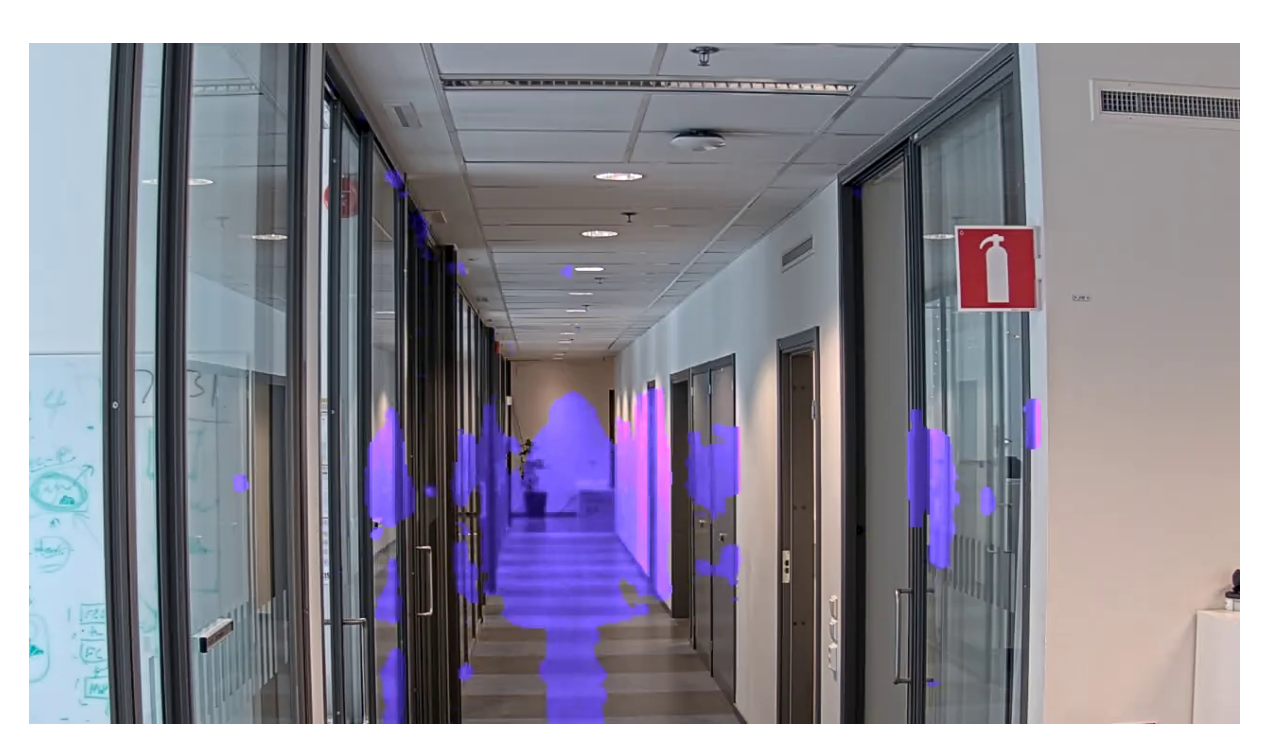

*Alta sensibilidad*

### **Restablecer fondo**

Limpie los artefactos <sup>o</sup> los objetos con máscara no deseados. Haga clic en **Reset background (Restablecer fondo)** para forzar el restablecimiento de la escena de fondo. Este ajuste solo es relevante para el método de enmascaramiento basado en movimiento.

### **Prioridad**

Elija si desea priorizar el detalle de la máscara <sup>o</sup> la velocidad de fotogramas en una secuencia. La prioridad predeterminada es la velocidad de imágenes.

- • Velocidad de imágenes: Prioriza la velocidad de imágenes para una transmisión más fluida. El detalle de la máscara disminuirá.
- • Detalle de máscara: Prioriza el detalle de máscara para obtener una mayor densidad de píxel del contorno de la máscara. La velocidad de imágenes será inferior.

### **Acceder al flujo sin máscara**

Cree un área de visión:

- 1. Vaya <sup>a</sup> **Video <sup>&</sup>gt; View Areas (Vídeo <sup>&</sup>gt; Áreas de visión)**.
- 2.  $\mathbf{T}$  : Cree una nueva área de visión.
- 3. Acceda <sup>a</sup> los ajustes del área de visión.
- 4. **Nombre**: Escriba un nombre para el área de visión. La longitud máxima es 64 caracteres.
- 5. **Relación de aspecto**: Seleccione la relación de aspecto deseada. La resolución se ajusta automáticamente.

### Ajustes

#### Nota

Seleccione la misma relación de aspecto que el modo de captura de la cámara.

Desenmascarar el flujo:

- 1. Vaya <sup>a</sup> **Apps <sup>&</sup>gt; Axis Live Privacy Shield (Aplicaciones <sup>&</sup>gt; Axis Live Privacy Shield)**.
- 2. **Área de visión sin máscara**: Seleccione el área de visión que desee desenmascarar.

Manual del usuario AXIS Live Privacy Shield **Fecha:** Septiembre 2023 © Axis Communications AB, 2018 - 2022 2003 12:00 12:00 12:00 12:00 12:00 12:00 12:00 12:00 12:00 12:00 12:00 12:00 12:00 12:00 12:00 12:00 12:00 12:00 12:00 12:00 12:00 12:00 12:00 12:00 12:00 12:00 12:00 12:00 12:00 12:00

Ver . M5.2